# **UPDATE on CPSI Documentation**

Effective Monday, June 2, 2014, six (6) new widgets have been added in the CPSI system, and they will help us to capture quality measure data.

# **1. Arrival to Inpatient Unit**

Applicable Departments: Med-Surg, Telemetry, ICU, Pediatric, and MCH

In the "INITIAL ASSESSMENT/SCREENING" E-Form for M/S, Tele, and ICU, two (2) new text boxes had been added to capture the Arrival to Inpatient Unit Date & Time. They are located under the Admission Decision Date & Time boxes. Both are required fields to be completed before saving and exiting the e-form.

Similar ADMISSION DATA section has been added to Pediatric and Perinatal "INITIAL ASSESSMENT" e-form.

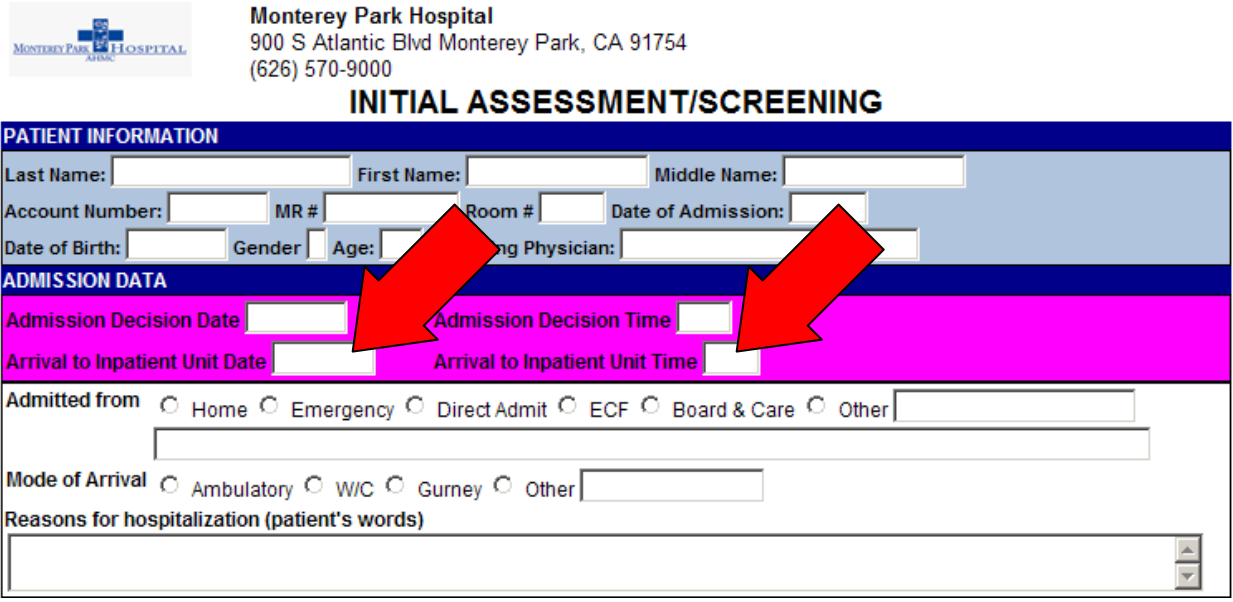

## **2. Comfort Measures Only**

Applicable Departments: Med-Surg, Telemetry, & ICU Under the "Nursing Care" section of the above named departments' Assessment Flowchart, a new question, "Comfort Measures Only" has been added.

| <b>ICU: Assessment Flowchart for CPSI TEST</b> |               |                                           |        |              |  |                                         |  |              |              |  |  |  |
|------------------------------------------------|---------------|-------------------------------------------|--------|--------------|--|-----------------------------------------|--|--------------|--------------|--|--|--|
| ∣±<br>▴<br> ▼<br> ∓                            | ▶▶<br>Dates   |                                           |        |              |  |                                         |  |              |              |  |  |  |
|                                                | ළී<br>Nursing | Dressing:                                 |        |              |  |                                         |  |              |              |  |  |  |
|                                                |               | Scd/Compression Stocking:                 |        |              |  |                                         |  |              |              |  |  |  |
|                                                |               | Catheter Insertion Date:                  |        |              |  |                                         |  |              |              |  |  |  |
|                                                |               | Catheter Removal Date:                    |        |              |  |                                         |  |              |              |  |  |  |
|                                                |               | Patient Level of assistance needed        |        |              |  |                                         |  |              |              |  |  |  |
|                                                |               | Equipment needs for repositioning in bed  |        |              |  |                                         |  |              |              |  |  |  |
|                                                |               | Equipment need for Lateral Transfer (Bed) |        |              |  |                                         |  |              |              |  |  |  |
|                                                |               | Equipment need for total lift fromb ed t  |        |              |  |                                         |  |              |              |  |  |  |
|                                                |               | Equipment needed for Sit to Stand Lift f  |        |              |  |                                         |  |              |              |  |  |  |
|                                                |               | Comfort Measures Only                     | $\sim$ | $\mathbf{v}$ |  | $\cdot$ $\cdot$ $\cdot$ $\cdot$ $\cdot$ |  | $\mathbf{r}$ | $\mathbf{r}$ |  |  |  |

Example shown in ICU Assessment Flowchart

Once you click the "Comfort Measures Only" question, a separate Window will show as follows. Please answer the question and select one of the three options appropriately. This question will be part of the Initial Assessment, and the nursing staff should review and update the patient comfort measure status every shift. If a patient changes to Palliative or Hospice Care in the middle of the hospital stay, please re-visit this question and change accordingly.

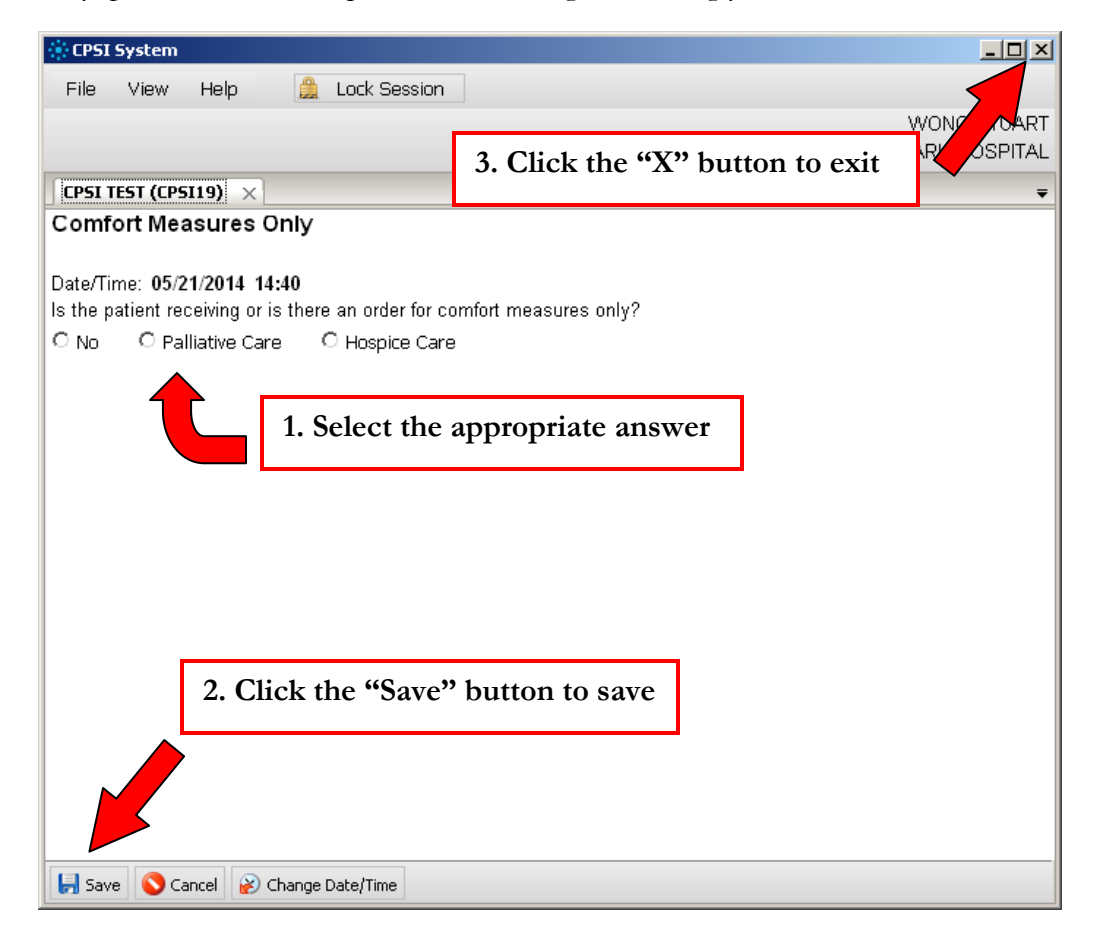

Once exiting out from the above Window, you will return to the flowchart, and the font color of the "Comfort Measures Only" question will turn red, which indicated this question has been address. You will not be able to see the answer in the answer box next to it.

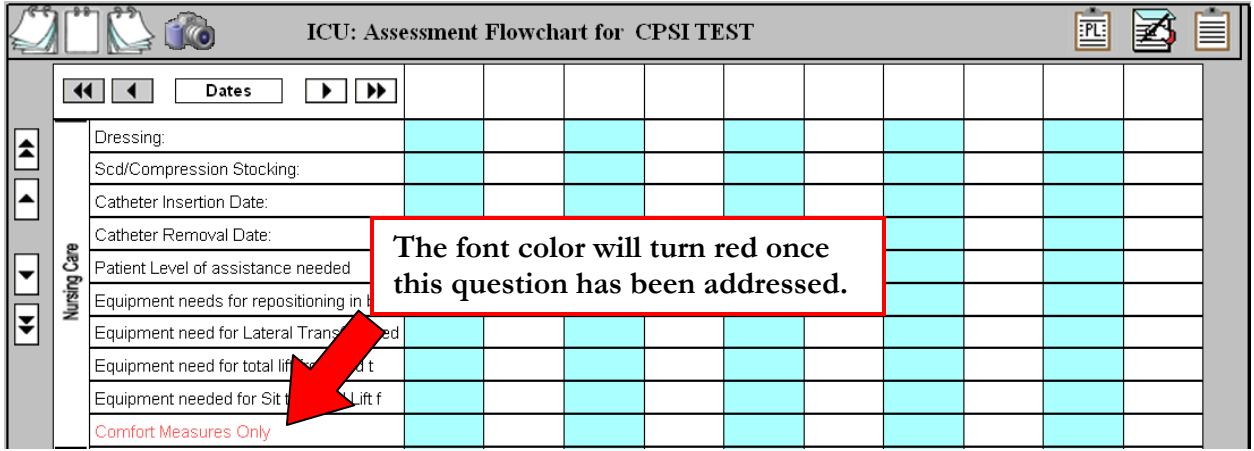

# **3. VTE Prophylaxis**

Applicable Departments: Med-Surg, Telemetry, ICU, & MCH There are several changes to the "VENOUS THROMBOEMBOLISM (VTE) ASSESSMENT & PROPHYLAXIS ORDER" E-Form.

I. VTE Risk Level has been changed to the following:

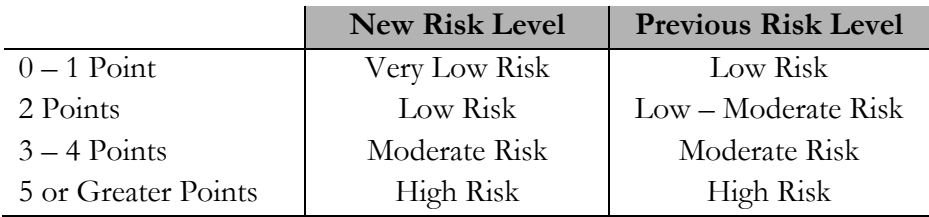

#### II. New Widget Link

A new widget link has replaced the previous text area for "No prophylactic treatment reason".

#### MONTEREY PARK HOSPITAL: Venous Thromboembolism (VTE) Assessment & Prophylaxis Order

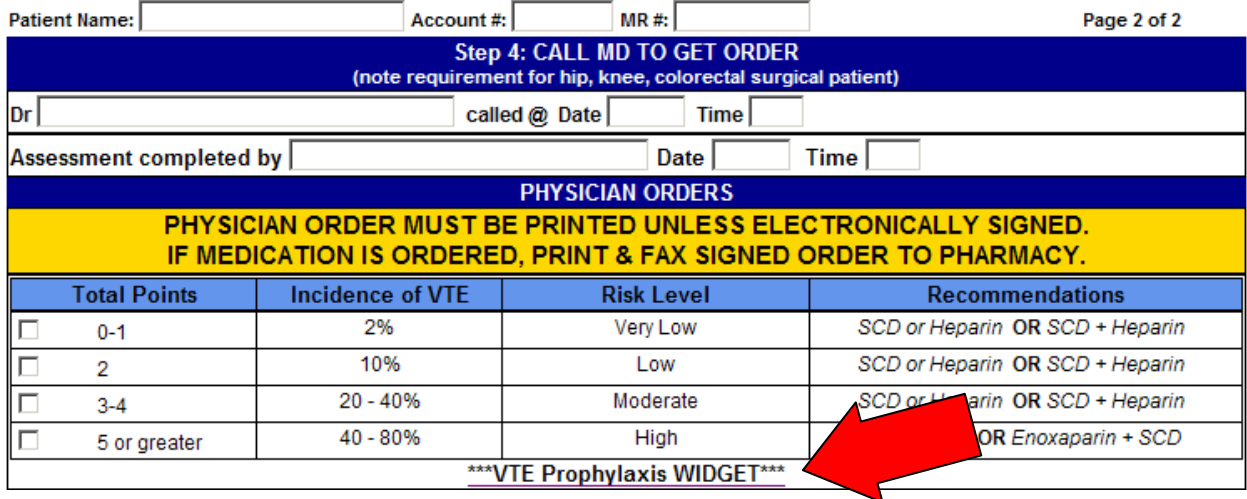

Once you click on the widget link, a separate Window will show as follows:

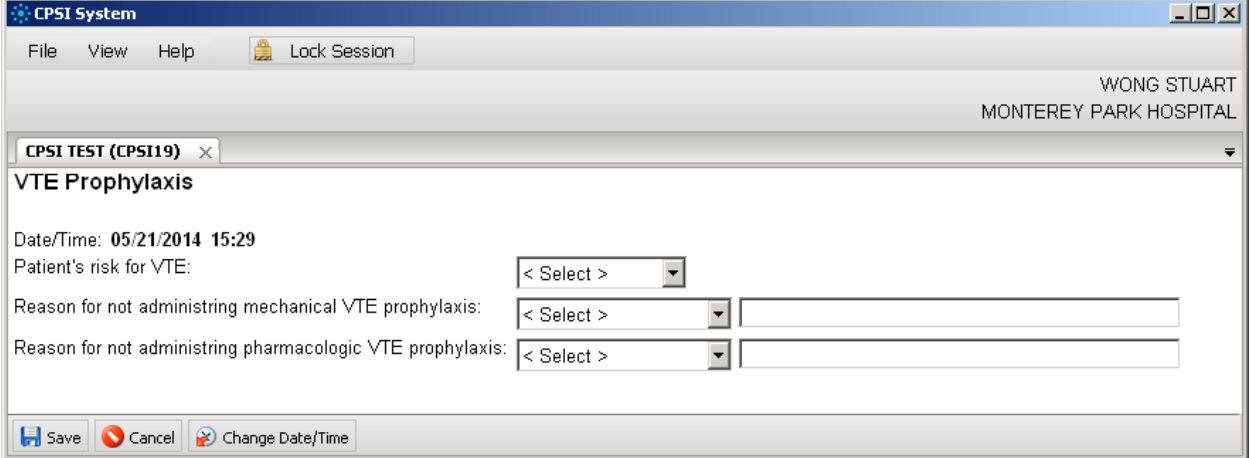

Select the patient's VTE risk level from the drop box menu, and it should be consistent with the documentation in the E-form.

#### VTE Prophylaxis

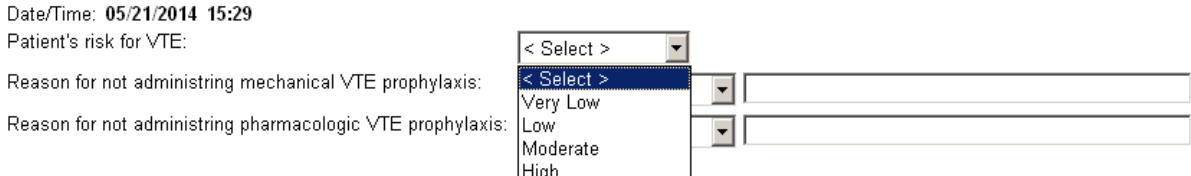

Document the reason for not administering mechanical or pharmacologic (for HIGH risk patient). Please select the reason from the drop down menu and document the specific medical reason in the appropriate text box.

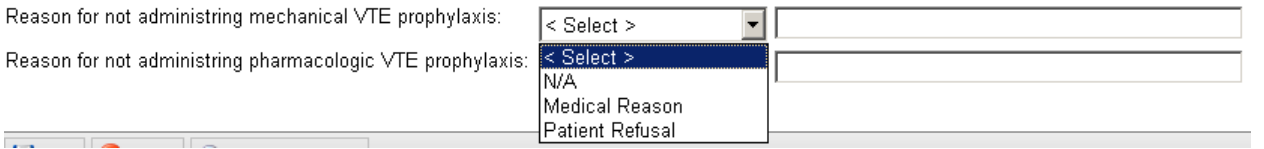

Click the "Save" button at the bottom of the screen and click "X" button at the upper right corner to exit.

#### **4. Stroke Admission**

Applicable Departments: Med-Surg, Telemetry, ICU, & Emergency Room

ER Department: The NEURO section in the "ER TRIAGE FORM" e-form has been changed. A new widget linked has been added.

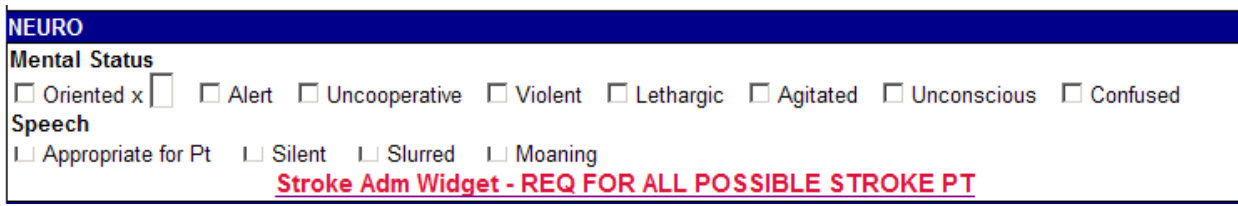

MS/Tele/ICU: Under the "NEURO" section of the Assessment Flowchart, a new question, "Stroke Admission" has been added.

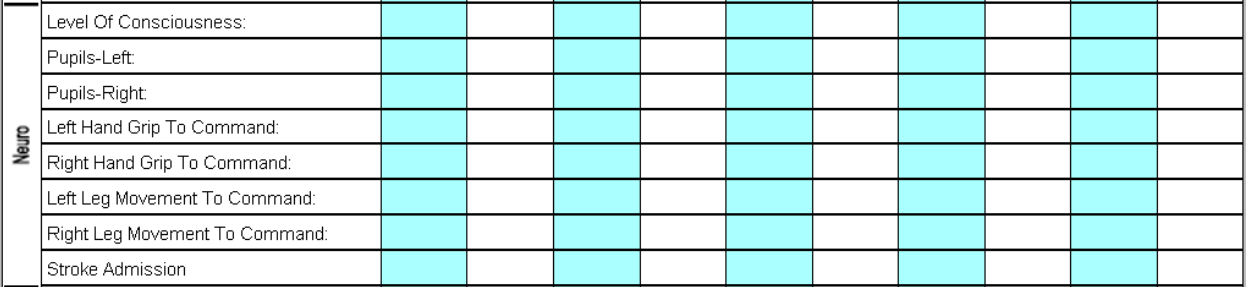

Once you click on the Stroke Admission widget link or the Stroke Admission question in the flow chart, a separate window will show:

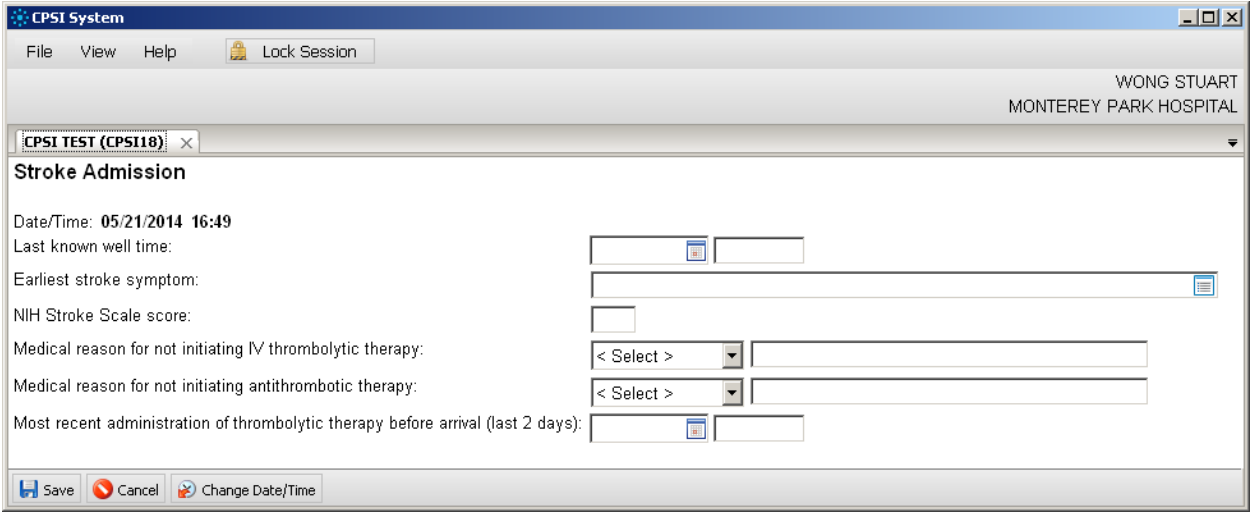

Answer all the applicable questions. Please refer to the appropriate resource to determine the correct NIH Stroke Scale Score.

Click the "Save" button at the bottom of the screen and click "X" button at the upper right corner to exit.

### **5. Stroke Discharge**

Applicable Departments: Med-Surg, Telemetry, & ICU

In the "HOME CARE INSTRUCTION" E-Form, the Stroke Education Section has been updated. A "Stroke Discharge" widget link has been added.

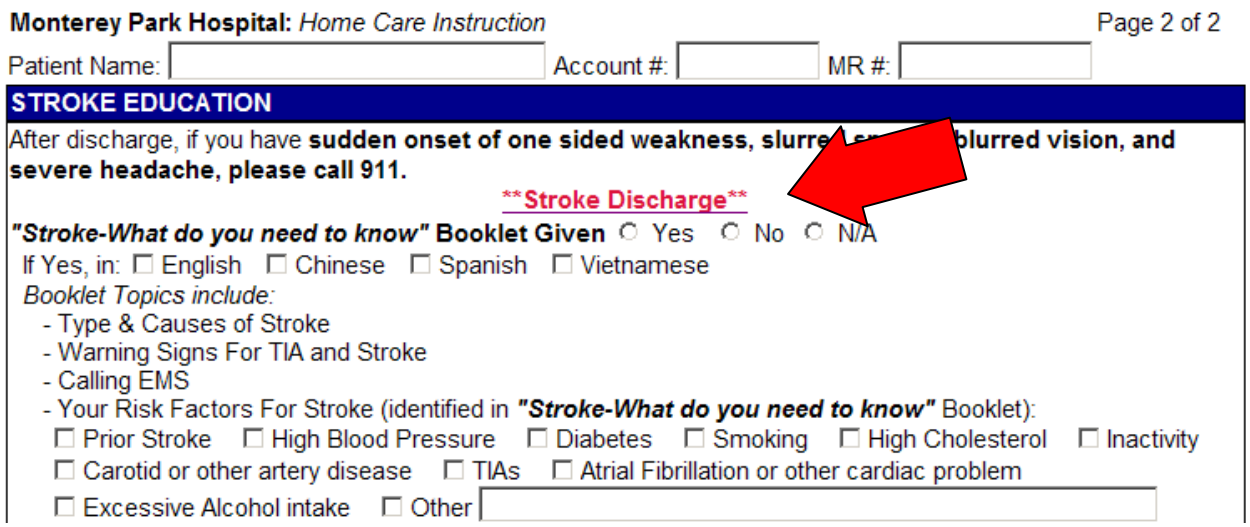

For patient transferring to other acute care facilities, the stroke discharge widget is added on the "TRANSFER ASSESSMENT" e-form as follows:

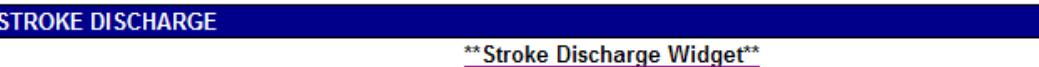

Once clicking on the widget link, a separate Window will show as below:

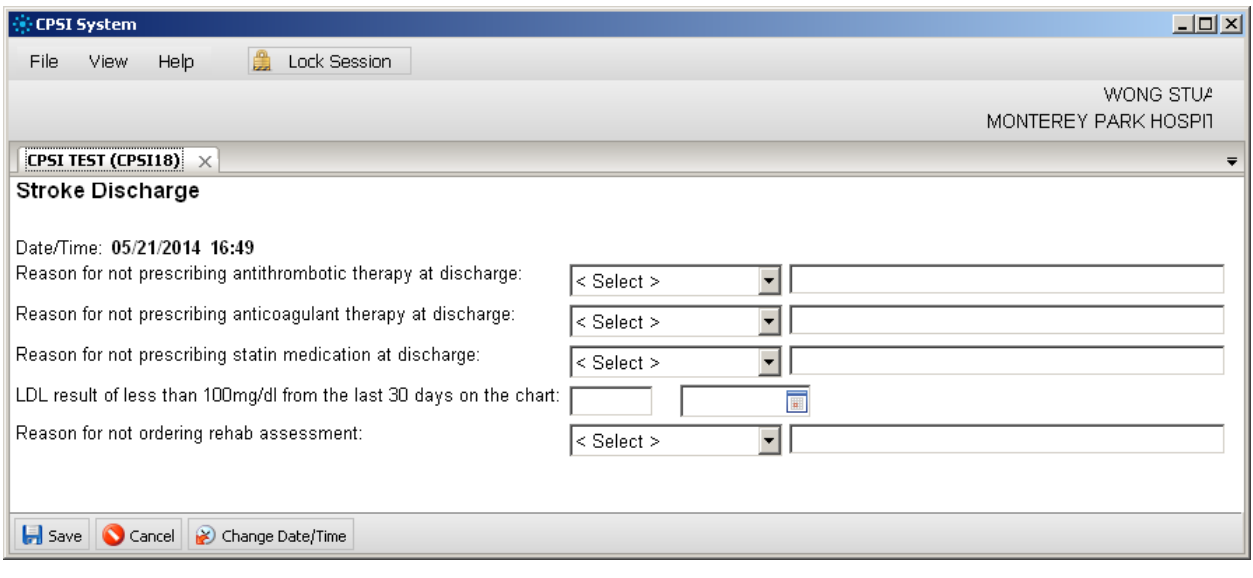

For questions regarding not prescribing antithrombotic & anticoagulating therapy, statin medication, and not ordering rehab at discharge, select an appropriate answer. If not applicable to the patient, select N/A from the drop down menu.

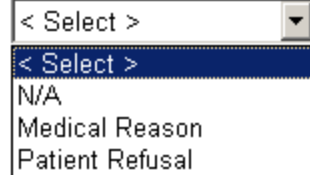

Click the "Save" button at the bottom of the screen and click "X" button at the upper right corner to exit.

### **6. Refusal of Education**

Applicable Departments: Med-Surg, Telemetry, ICU, MCH, & Pediatric In the "INTERDISCIPLINARY PATIENT FAMILY EDUCATION REC" e-form, a new section with the Refusal of Education Widget link has been added. This new section is above the COMMENTS section toward the end of the e-form.

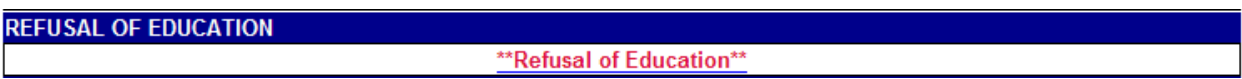

Once clicking on the link, a separate Window will show as below:

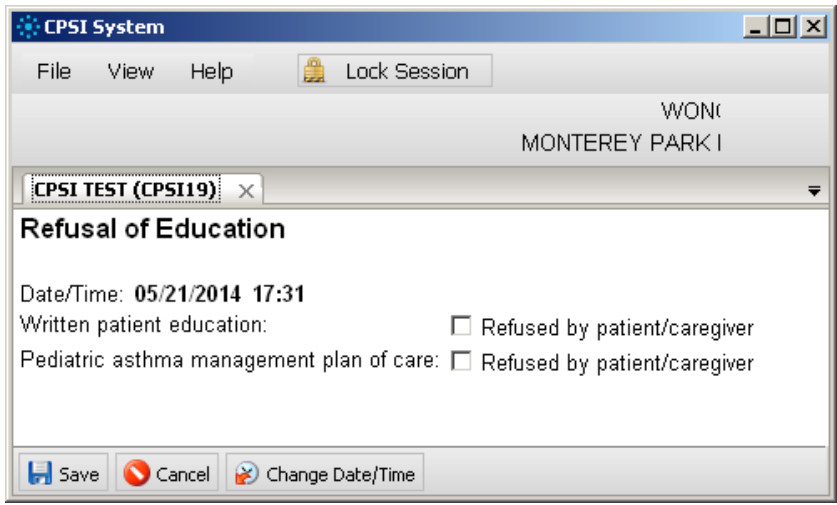

If patient or caregiver refused written patient education material, click the corresponding box.

For pediatric population, if the patient or caregiver refused asthma management plan of care, click the corresponding box.